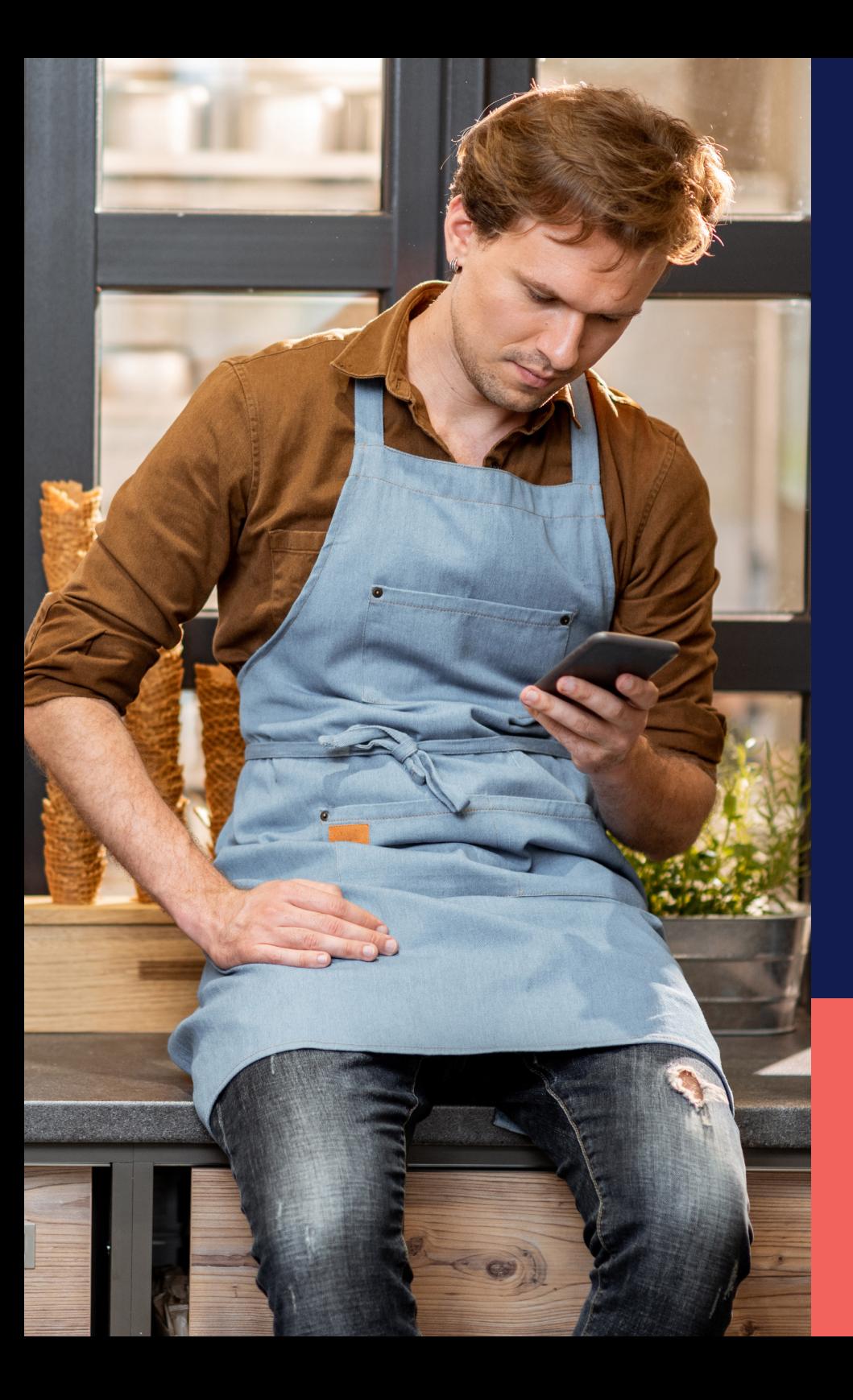

ADP® Timekeeping Plus Scheduling Support Center Guide

**Clocking in and out (mobile)**

**Proprietary and Confidential.**

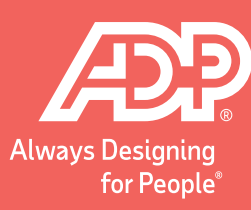

On the ADP Mobile Solutions app, to clock in<br>and out tan on this Clock tile at the top and out tap on this **Clock** tile at the top.

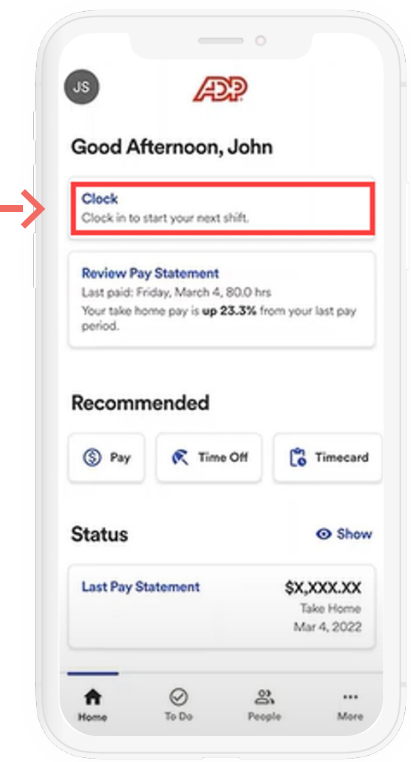

This will open a new screen with your clocking options. You can tap the **Start Work** button.

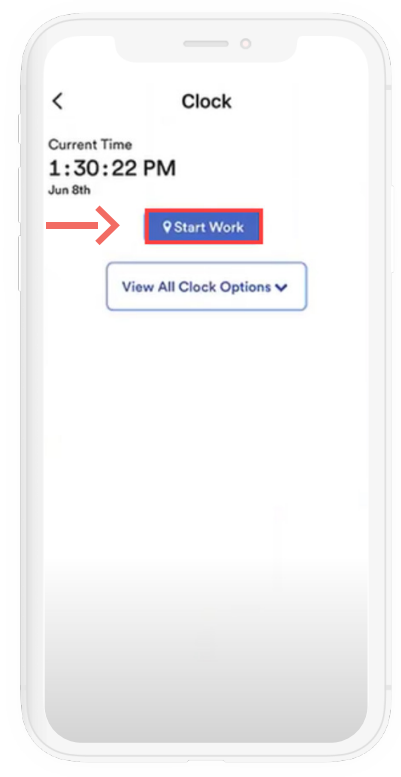

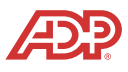

Once you've clocked in, the screen will now display your<br>
clocking information and provide you with updated options. clocking information and provide you with updated options.

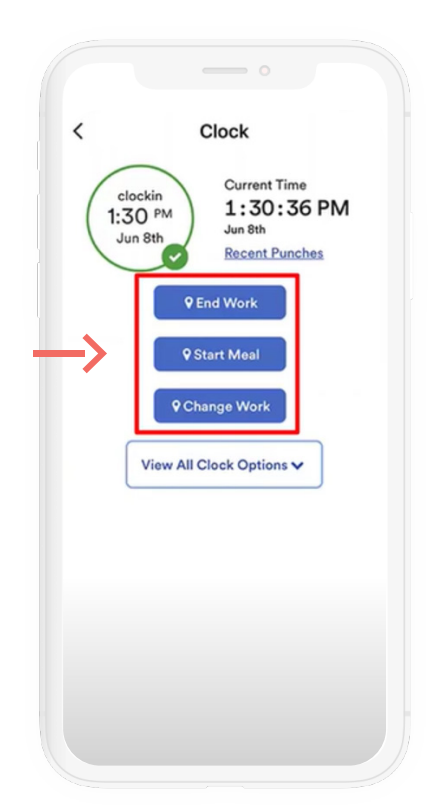

If you are required to take a meal break during the day, make sure you're tapping on the **Start Meal** button when you leave for your break. Then, clock back in by tapping the **Start Work** button when your break is finished.

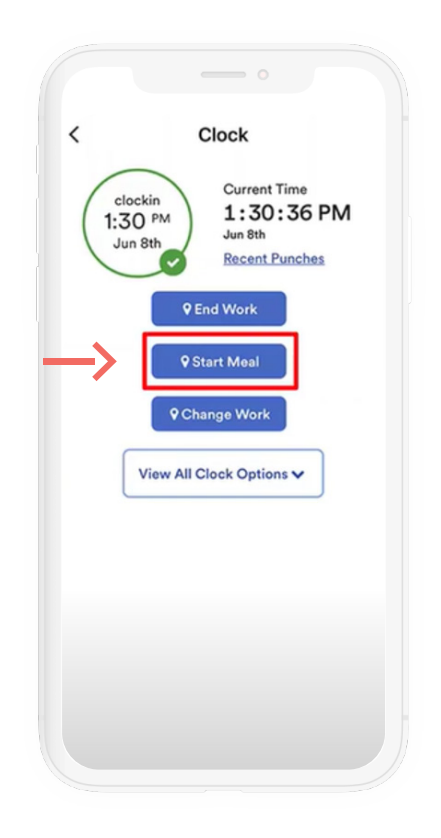

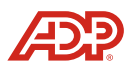

**Proprietary and Confidential.**

5

If you need to do something that is not showing on the screen, tap on **View All Clock Options**. This will display all your clocking options, including the ability to **Change Work** if you need to swap to a different department.

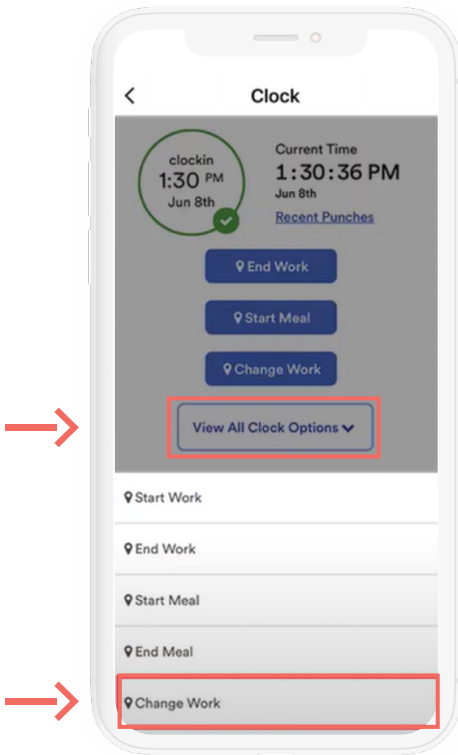

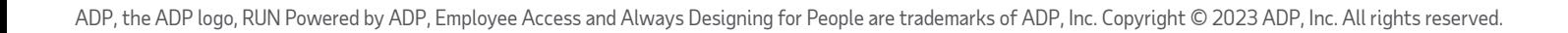

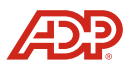